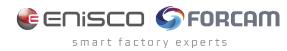

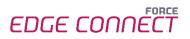

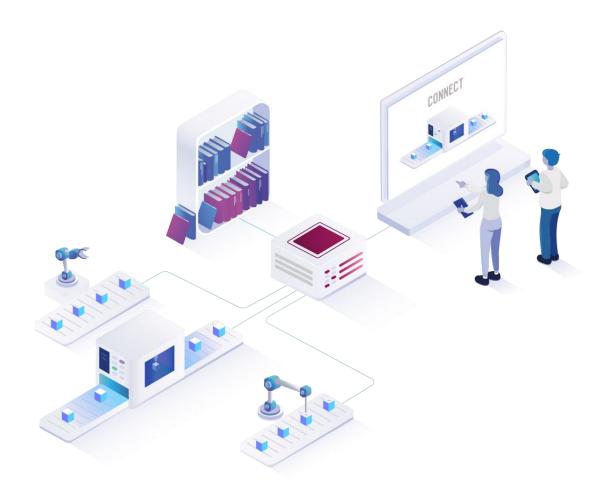

# FORCE EDGE CONNECT Installation on Ubuntu with GUI

Version 230406

|          | Document: FORCE EDGE CONNECT -<br>Installation on Ubuntu with GUI |
|----------|-------------------------------------------------------------------|
| <b>□</b> | Release date: 2023-04-06                                          |
| Ľ        | Document version: 1.1                                             |
| گا       | Author: FORCAM GmbH                                               |

COPYRIGHT 2023 BY **FORCAM GMBH**, D-88214 Ravensburg ALL RIGHTS RESERVED. COPY OR TRANSLATION, ALSO IN EXTRACTS ONLY WITH WRITTEN PERMISSION BY FORCAM GMBH FB\_8-41 CREATED: 09.11.22 LAST CHANGES: 04.05.23 VERSION: V1 APPROVED BY: HEAD OF TTE AUTHOR: TECHNICAL WRITER CLASSIFICATION: PUBLIC

# Content

| 1 | R   | Requirements 3                                   |    |  |  |
|---|-----|--------------------------------------------------|----|--|--|
|   | 1.1 | User rights for installation                     | .3 |  |  |
| 2 | In  | stalling FORCE EDGE CONNECT on Ubuntu (with GUI) | 4  |  |  |
|   | 2.1 | User setup                                       | .4 |  |  |
|   | 2.2 | Installing the EDGE                              | .6 |  |  |
| 3 | Α   | ccessing the EDGE Configuration                  | 14 |  |  |

# 1 Requirements

(1) Before installing, ensure that the system meets the system requirements. Details can be found in the system requirements document.

### 1.1 User rights for installation

It is mandatory to create a non-root user.

The rights must be assigned to the user to be able to correctly install the application.

#### User:

- Must be a non-root user (name doesn't matter)
- This user must have the right to run the docker + docker compose command
- User ID while installing must be the ID of the current user (number):
   *"id"* (command)
- Add the current user into the Docker group:
  - *"sudo usermod -aG docker \$USER"* (command)

# 2 Installing FORCE EDGE CONNECT on Ubuntu (with GUI)

#### 2.1 User setup

- 1. Check the User ID of the login/created user.
  - Run:

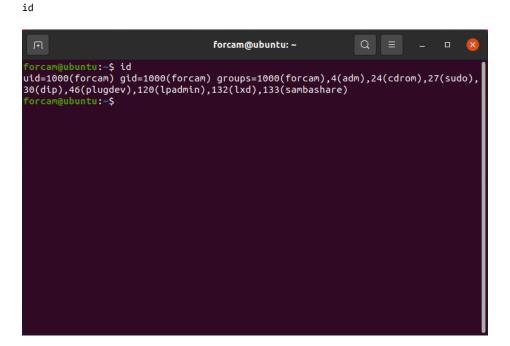

- 2. Add this user to the Docker group so that you can run the docker command with this user.
  - Run:

sudo usermod -aG docker \$USER

| F                                                                                  | forcam@ubuntu: ~  |  |  |
|------------------------------------------------------------------------------------|-------------------|--|--|
| forcam@ubuntu:~\$ sudo usermod<br>[sudo] password for forcam:<br>forcam@ubuntu:~\$ | -aG docker \$USER |  |  |
|                                                                                    |                   |  |  |
|                                                                                    |                   |  |  |
|                                                                                    |                   |  |  |

3. Verify that user is part of the in Docker group.

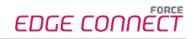

Run sudo cat /etc/group forcam@ubuntu: ~ uuidd:x:114: tcpdump:x:115: avahi-autoipd:x:116: rtkit:x:117: ssh:x:118: netdev:x:119: lpadmin:x:120:forcam avahi:x:121: scanner:x:122:saned saned:x:123: nm-openvpn:x:124: whoopsie:x:125: colord:x:126: geoclue:x:127: pulse:x:128: . pulse-access:x:129: gdm:x:130: sssd:x:131: lxd:x:132:forcam forcam:x:1000: sambashare:x:133:forcam systemd-coredump:x:999: docker:x:998:forcam forcam@ubuntu:~\$

- 4. Restart the system.
  - Run sudo reboot now
- 5. Check whether the current user has permissions to run Docker and Docker Compose.
  - Run: docker version

| J+1                                             | forcam@ubuntu: ~                                           | Q    | Ξ | - | × |
|-------------------------------------------------|------------------------------------------------------------|------|---|---|---|
| Built:<br>OS/Arch:<br>Context:<br>Experimental: | Thu Jan 19 17:36:25 2023<br>linux/amd64<br>default<br>true |      |   |   |   |
| Server: Docker Eng<br>Engine:                   |                                                            |      |   |   |   |
| Version:<br>API version:<br>Go version:         | 20.10.23<br>1.41 (minimum version 1.12)<br>qo1.18.10       |      |   |   |   |
| Git commit:<br>Built:                           | 6051f14<br>Thu Jan 19 17:34:14 2023                        |      |   |   |   |
| OS/Arch:<br>Experimental:<br>containerd:        | linux/amd64<br>false                                       |      |   |   |   |
| Version:<br>GitCommit:<br>runc:                 | 1.6.15<br>5b842e528e99d4d4c1686467debf2bd4b88e             | cd86 |   |   |   |
| Version:<br>GitCommit:                          | 1.1.4<br>v1.1.4-0-g5fd4c4d                                 |      |   |   |   |
| docker-init:<br>Version:<br>GitCommit:          | 0.19.0<br>de40ad0                                          |      |   |   |   |
| forcam@ubuntu:~\$                               |                                                            |      |   |   |   |

### - Run:

docker compose version

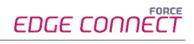

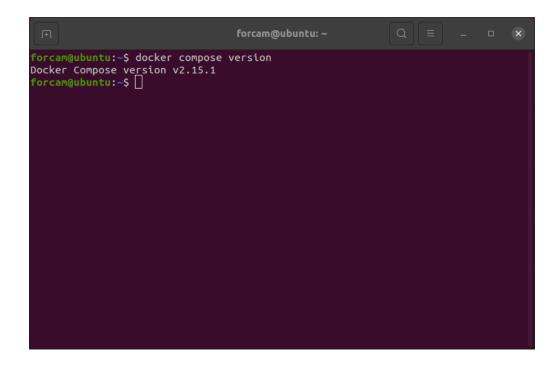

### 2.2 Installing the EDGE

- 1. Open the Force EDGE Installer folder and make the installer.sh file executable.
  - To do so, **right-click** on installer.sh and select **Properties**.

| $\langle  ightarrow$ Force EDGE . | 211221-H01       | ForceEdge112 | 221-H01 <del>-</del> |         | Q       | ≡ ▼       | Ξ        | -       | ۵      | ×    |
|-----------------------------------|------------------|--------------|----------------------|---------|---------|-----------|----------|---------|--------|------|
| 🕚 Recent                          |                  | M+           |                      | >_      |         |           |          |         |        |      |
| ★ Starred                         | Jar<br>ForceEdge | HowToInsta   | installer.           | install | 🗹 Ope   | n With Te | xt Edit  | ог      | Retu   | urn  |
|                                   | UI-install.      | ll.md        | bat                  | macon   | Open W  | ith Other | r Applio | ation   |        |      |
| ☆ Home                            | jar              |              |                      |         | Cut     |           |          |         | Ctr    | l+X  |
| Desktop                           |                  |              |                      |         | Сору    |           |          |         | Ctr    | l+C  |
|                                   |                  |              |                      |         | Move to | )         |          |         |        |      |
| Documents                         |                  |              |                      |         | Copy to |           |          |         |        |      |
| Downloads                         |                  |              |                      |         | Move to | the Rub   | bish Bir | ו       | Dele   | ete  |
| □ Music                           |                  |              |                      |         | Rename  | ·         |          |         |        | F2   |
| 11 MUSIC                          |                  |              |                      |         | Compre  |           |          |         |        |      |
| Pictures                          |                  |              |                      |         | Send to |           |          |         |        |      |
| □ Videos                          |                  |              |                      |         | Propert | ies       |          |         | Ctr    | rl+I |
|                                   |                  |              |                      |         |         |           |          |         |        |      |
| 💼 Rubbish Bin                     |                  |              |                      |         |         |           |          |         |        |      |
|                                   |                  |              |                      |         |         |           |          |         |        |      |
| 🝙 Floppy Disk                     |                  |              |                      |         |         |           |          |         |        |      |
| + Other Locations                 |                  |              |                      |         |         |           |          |         |        |      |
|                                   |                  |              |                      |         |         |           |          |         |        |      |
|                                   |                  |              |                      |         |         |           |          |         |        |      |
|                                   |                  |              |                      |         |         | "instal   | ller.sh" | selecte | d (2,4 | kB)  |

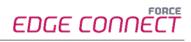

- Go to the **Permissions** section and set the checkbox at **Allow executing file as program**.

| <       | > Force EDGE    | .211221-H01       | ForceEdge11221-H01 👻   | Q         | ≣ ▼       | ≡ –            |         | ×   |
|---------|-----------------|-------------------|------------------------|-----------|-----------|----------------|---------|-----|
| U       | Recent          |                   | installer.sh Properti  | es        | 8         |                |         |     |
| *       | Starred         | Basic             | Permissions            | Open With | -         |                |         |     |
| ŵ       | Home            | Owner:            | Me                     |           |           |                |         |     |
|         | Desktop         | Access:           | Read and write         | •         |           |                |         |     |
| ٦       | Documents       | Group:            | user 👻                 |           |           |                |         |     |
| ₽       | Downloads       | Access:           |                        | _         |           |                |         |     |
| IJ      | Music           |                   | Read-only              | •         |           |                |         |     |
| <u></u> | Pictures        | Others<br>Access: | Read-only              | •         |           |                |         |     |
| B       | Videos          |                   |                        |           |           |                |         |     |
| Ē       | Rubbish Bin     | Execute:          | Allow executing file a | s program |           |                |         |     |
|         | Floppy Disk     | Security conte    | ext: unknown           |           |           |                |         |     |
| +       | Other Locations |                   |                        |           |           |                |         |     |
|         |                 |                   |                        |           |           |                |         |     |
|         |                 |                   |                        |           | "installe | er.sh" selecte | ed (2,4 | kB) |

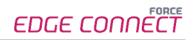

- 2. Run the EDGE installer.
  - Open the terminal by right-clicking inside of the folder and selecting Open in Terminal.

| Force EDGE        | 211221-H01               | ForceEdge11         | 221-H01 <del>-</del> | Q                        | = =          | - 0 | 8 |
|-------------------|--------------------------|---------------------|----------------------|--------------------------|--------------|-----|---|
| 🕚 Recent          | ar                       | Mł                  |                      | >_                       |              |     |   |
| ★ Starred         | ForceEdge<br>UI-install. | HowToInsta<br>II.md | installer.<br>bat    | installer.sh             |              |     |   |
| 습 Home            | jar                      | u.mo                | bac                  |                          |              |     |   |
| Desktop           |                          |                     |                      |                          |              |     |   |
| Documents         |                          |                     |                      | New Folder               | Shift+Ctrl+N |     |   |
| Downloads         |                          |                     |                      | Paste                    |              |     |   |
| 🎵 Music           |                          |                     |                      | Select All<br>Properties | Ctrl+A       |     |   |
| Pictures          |                          |                     |                      | Open in Termina          | ]            |     |   |
| 日 Videos          |                          |                     |                      |                          |              |     |   |
| 💼 Rubbish Bin     |                          |                     |                      |                          |              |     |   |
| 🖬 Floppy Disk     |                          |                     |                      |                          |              |     |   |
| + Other Locations |                          |                     |                      |                          |              |     |   |
|                   |                          |                     |                      |                          |              |     |   |
|                   |                          |                     |                      |                          |              |     |   |

#### - Run:

./installer.sh

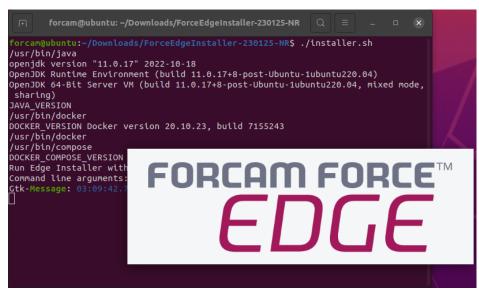

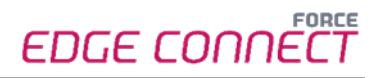

- 3. Configure the EDGE installer.
  - Accept the licence agreement (1) and click Next (2) to continue.

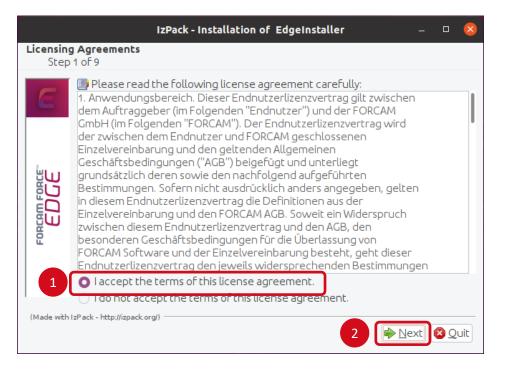

Select the directory in which the FORCE EDGE Configuration is to be installed **(1)** and continue with **Next (2)**.

|                         | IzPack - Installation of EdgeInstaller | _            |      | 8   |
|-------------------------|----------------------------------------|--------------|------|-----|
| Target Patl<br>Step 2 ( | h<br>of 9                              |              |      |     |
| E                       | 1                                      |              |      |     |
|                         | Select the installation path:          |              |      |     |
|                         | /home/forcam/EdgeInstaller             | 🖹 <u>B</u> r | ows  | e)  |
| FORCAM                  |                                        |              |      |     |
| (Made with IzP          | ack - http://izpack.org/)              | _            |      |     |
|                         |                                        | lext         | 🙁 Qı | uit |

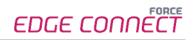

- Enter the User ID (1), select the desired installation option (2) (in this example, all applications are installed) and click Next (3).
  - For a complete application, at least one EDGE Configuration must be installed. EDGE Configuration and EDGE Node do not have to be installed on the same system.

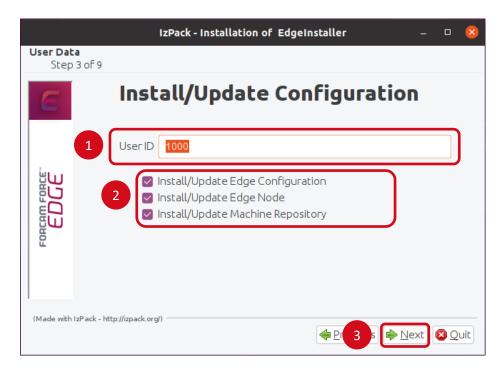

- If necessary, set the IP addresses of the Docker containers and continue with **Next**.

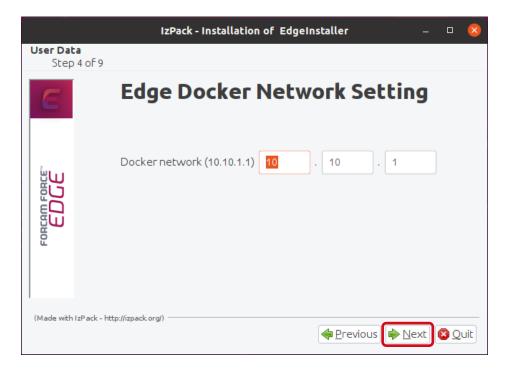

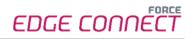

- Enter a secure API Key (1), confirm the ports and continue with Next (2).
  - (i) The API Key is needed to connect the EDGE Node with the EDGE Configuration. Therefore, it should be stored safely for future use.

|                        |                       | IzPack - Installation of EdgeInstaller     | - 🗆 😣                   |
|------------------------|-----------------------|--------------------------------------------|-------------------------|
| <b>User Da</b><br>Step | <b>ta</b><br>5 5 of 9 |                                            |                         |
| E                      |                       | Edge S                                     | ettings                 |
|                        |                       | APIKey                                     | secret                  |
|                        |                       | ForceEdgeQueue (Active MQ) management port | 8161                    |
|                        |                       | ForceEdgeQueue (Active MQ) connection port | 61616                   |
| FORCAM FORC            |                       | ForceEdgeQueue (Active MQ) MQTT port       | 1883                    |
| 101                    |                       | Configuration License Id                   |                         |
|                        |                       | Machine Repo License Id                    |                         |
| )<br>(Made with        | h IzPack - ht         | tp://izpack.org/)                          |                         |
|                        |                       |                                            | s 📦 <u>N</u> ext 😣 Quit |

- Click **Next** to continue with the installation.

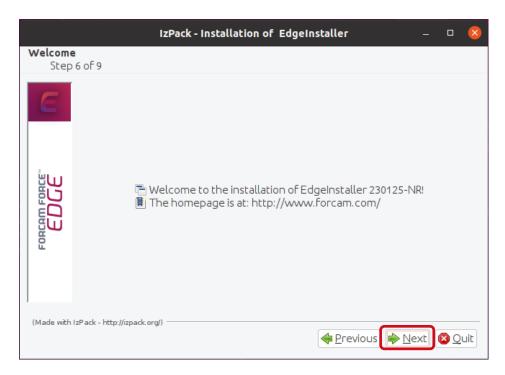

- Click **Next** after the installation step is complete.

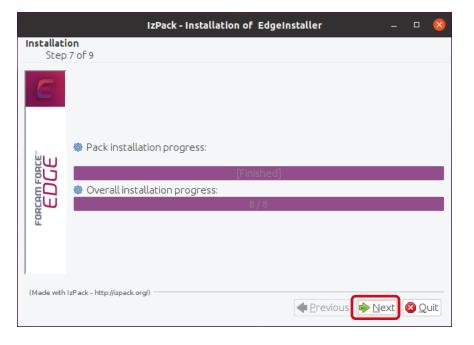

Click **Next** after the installation step is complete.

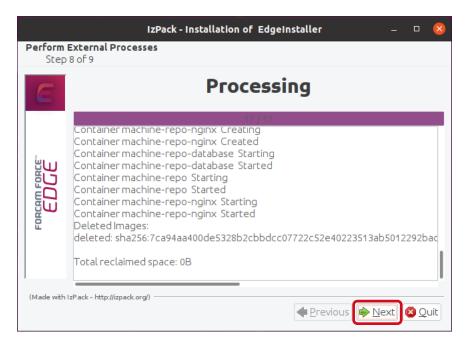

- Click on **Done** to complete the installation.

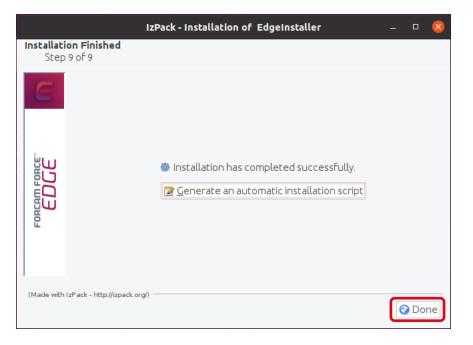

# **3** Accessing the EDGE Configuration

- 1. To access the EDGE Configuration, enter http://{hostName}:60066 in the browser.
  - (i) The **{hostName}** is the IP address or domain name of the server on which the EDGE Configuration is installed (e.g., http://**10.48.116.64**:60066).
- After the initial installation, log in with the default user: Email: test@mail.com Password: Force2020&k
  - (i) For security reasons, the default user data should be changed, and the new account information should be kept secure.

| E FORCE EDGE CONNECT × +                        | ✓ - Ø ×                       |
|-------------------------------------------------|-------------------------------|
| ← → C ▲ Nicht sicher   10.48.116.64:60066/login | 📴 Q. 🕑 ★ 🔲 😩 (Attualisieren 🗜 |
|                                                 | EDGE CONNÉCT                  |
|                                                 |                               |
|                                                 | Login<br>trast.               |
|                                                 | Pasamod *                     |
|                                                 |                               |
|                                                 |                               |